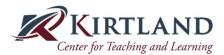

## **Canvas New Quizzes Directions**

1. Open Quizzes in Your Canvas Modules:

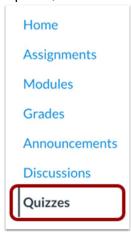

2. Choose Add Quiz button and select New Quizzes and click Submit:

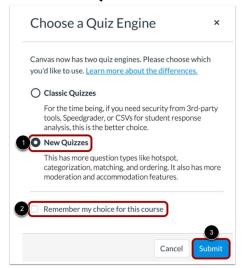

3. Select the Assignment Name and Criteria for your Quiz. In the **Assignment Name** field [1], enter the name of your quiz. To enter quiz details, enter the total points possible [2], select the assignment group [3], and choose how the grade is displayed to students [4].

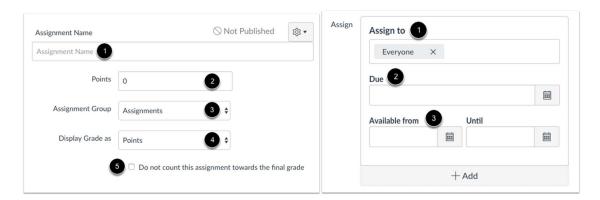

4. Save the above Quiz settings and Select Build.

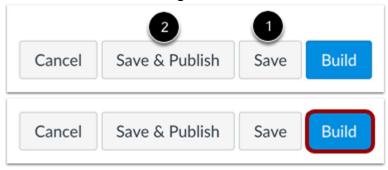

5. You will now begin to **Build** your Quiz. In the Build page, you can edit the title and description of your quiz [1], view your item banks [2], align the quiz to outcomes [3], preview the quiz from the student view [4], and navigate the quiz [5].

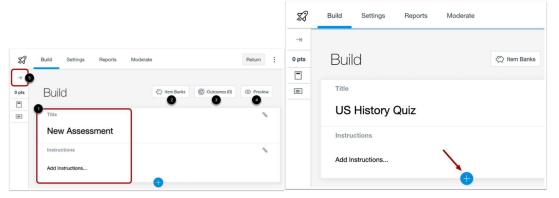

6. Choose your **Question Type**:

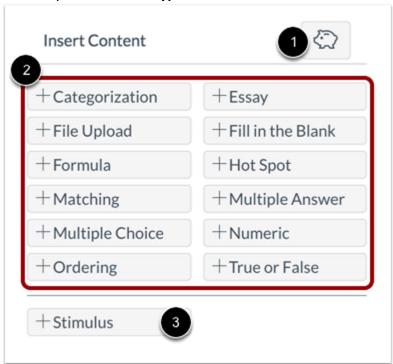

## Glossary of **Question Types** can be located at:

https://community.canvaslms.com/t5/Instructor-Guide/How-do-I-create-a-quiz-using-New-Quizzes/ta-p/1173

7. Adjust the quiz utilizing the **Question Navigator**. In the Question Navigator, you can view each question number [1], question type [2], point total [3], question stem [4], and total question points [5].

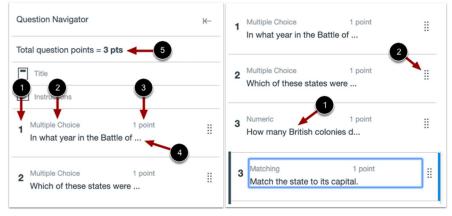

8. To close your quiz and return to the Quizzes page, click the **Return** button.

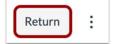